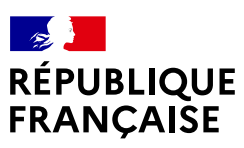

*Liberté<br>Liberté<br>Égalité<br>Fraternité* 

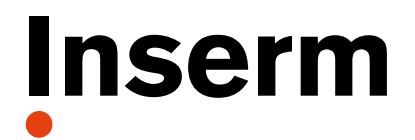

La science pour la santé. From science to health

# DIALOG Guide utilisateur

30/09/2022

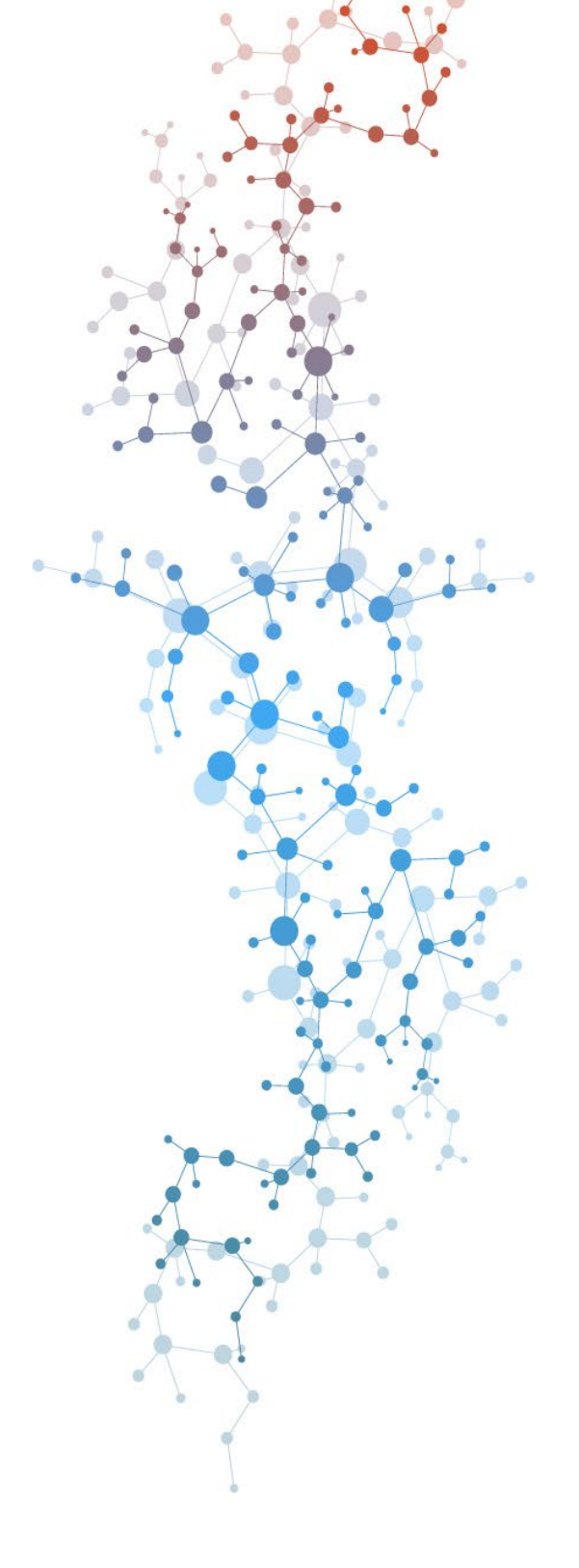

**101, rue de Tolbiac 75013 Paris**

## Sommaire

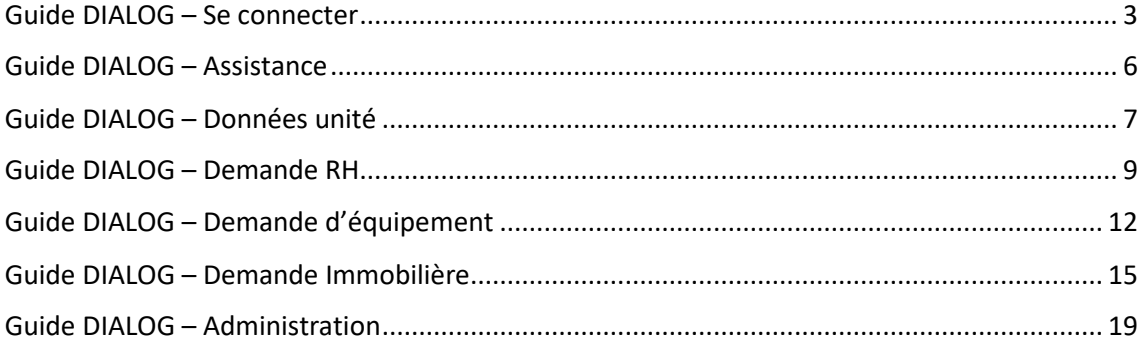

## <span id="page-2-0"></span>Guide DIALOG – Se connecter

• Accédez à l'application à partir du lien suivant : [https://dialog.inserm.fr](https://dialog.inserm.fr/)

⚠ **L'utilisation des navigateurs web Firefox, Chrome, Microsoft Edge ou Safari est fortement recommandée**

**Utiliser un autre navigateur risque d'engendrer des désagréments et dysfonctionnements**

• Connexion à Dialog :

## Accès au SI

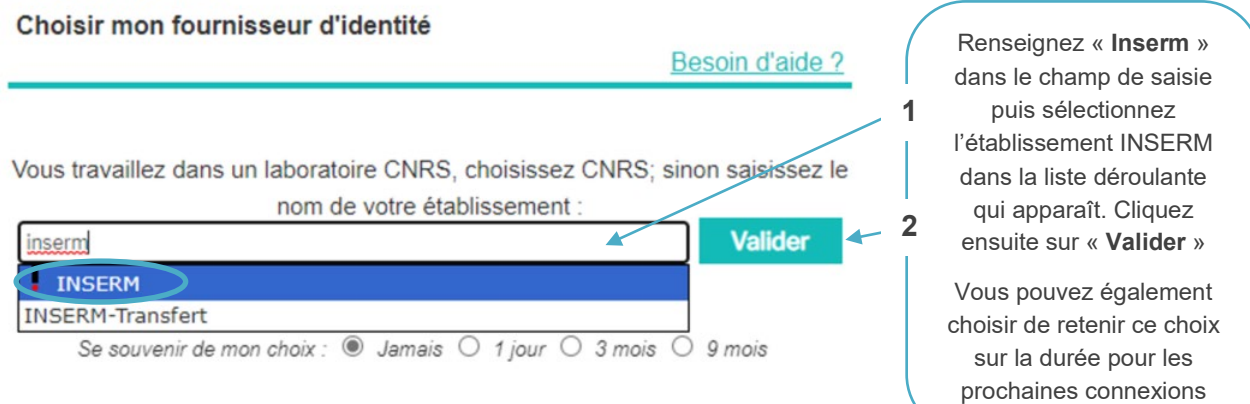

![](_page_3_Picture_115.jpeg)

Si vous ne disposez pas déjà d'un compte dans l'application, il vous sera demandé de faire une demande d'accès :

![](_page_3_Picture_116.jpeg)

Votre demande d'accès est ensuite envoyée aux administrateurs pour validation. Vous pourrez accéder à Dialog dès qu'elle sera validée :

#### Demande d'accès enregistrée

Votre demande d'accès en tant que Lecteur DSI a bien été enregistrée.

Elle sera validée dans les meilleurs délais par l'administrateur de votre entité. Pour information, les personnes disposant d'un rôle d'administrateur sont les directeurs d'unités et les référents Dialog au sein de votre é d'appartenance.

## <span id="page-5-0"></span>Guide DIALOG – Assistance

Si vous rencontrez la moindre difficulté sur l'application Dialog, n'hésitez pas à demander de l'aide :

[Faire une demande sur le formulaire d'aide Dialog](https://services.inserm.fr/wm/app-SelfServicePortal/search-page/6cac2957-1ae1-e511-dd9b-74d02b9d869c/structure/?view-options=%7B%22objectId%22:%22f096fe0a-afe6-c2e5-dcc5-08da9af818f3%22,%22dialogId%22:%22a0c10848-bf7e-c78c-89dc-08d4453aaa5c%22,%22archived%22:%220%22,%22type%22:%22SPSArticleTypeService%22,%22viewType%22:%22preview%22%7D)

## <span id="page-6-0"></span>Guide DIALOG – Données unité

Dans le menu "Données unité" sont présentées toutes les informations concernant les unités :

![](_page_6_Picture_80.jpeg)

![](_page_6_Picture_4.jpeg)

![](_page_7_Figure_1.jpeg)

## <span id="page-8-0"></span>Guide DIALOG – Demande RH

L'outil DIALOG vous permet de formuler, annuellement, vos priorités en matière d'emploi pérennes d'ingénieurs et techniciens. Votre Délégation Régionale vous accompagne dans la définition de ces besoins prioritaires. Ce dialogue permet des réflexions autour de votre organisation, vos objectifs et vos enjeux scientifiques ou administratifs, en lien avec les objectifs et les moyens de l'Inserm.

Ces besoins prioritaires feront l'objet d'une étude attentive par votre Délégation Régionale et votre Institut Thématique de rattachement qui émettront un avis permettant à la Direction Générale d'arbitrer les moyens RH pour l'année suivante (concours, mobilité, CDD …).

### **Comment saisir une demande de poste IT dans Dialog ?**

![](_page_8_Picture_140.jpeg)

des compétences sur un emploi type relevant d'une 2ème BAP

![](_page_9_Picture_171.jpeg)

![](_page_9_Picture_2.jpeg)

sur les motifs de cette demande et notamment si la demande s'inscrit dans le cadre de programmes de recherche particuliers (Infrastructures, ART, Cohortes, plateforme labellisée …).

Si un candidat en CDD ou en mobilité est susceptible de correspondre au profil recherché, veuillez préciser le nom de l'agent, et si c'est un CDD sa date de recrutement et son appartenance.

Retour à la liste

\* Champ obligatoire

Enregistrez votre demande de poste pour qu'elle soit bien prise en compte dans l'outil.

Enregistrer

Dès lors qu'une demande enregistrée est complète, elle est accessible à votre DR et à votre IT de rattachement.

### **Comment modifier la priorisation des demandes ?**

![](_page_10_Picture_55.jpeg)

#### **CEPriorisation des demandes d'IT - BIATSS**

Cliquez et glissez pour déplacer chaque demande à sa place suivant sa priorité

![](_page_10_Picture_56.jpeg)

Cliquez et glissez pour déplacer chaque demande à sa place suivant sa priorité puis cliquez sur enregistrer

 $\sqrt{2}$ 

## <span id="page-11-0"></span>Guide DIALOG – Demande d'équipement

L'outil DIALOG vous permet de formuler, annuellement, vos priorités en matière d'équipement.

Précédemment, dans ARIANE, les demandes étaient distinguées entre « petit équipement », « équipement mi-lourd » et « demande crédits exceptionnels ».

Désormais, les demandes sont catégorisées « Fonctionnement – Equipement – Investissement » et détaillées selon la Nomenclature Achats Recherche Enseignement Supérieur (NACRES) dont seules quelques catégories sont utilisées par l'Inserm :

- B01 Animalerie, expérimentation animale
- B02 Consommables de laboratoire, petits matériels et équipements de paillasse
- B04 B09 Gros équipements et équipements spécifiques de laboratoires, grosse instrumentation scientifique

Les autres catégories (A1 à A6, B03, B10 à B13, C1 à C4, D1 à D4, F0, G0 et H1) ne sont pas utilisées par l'Inserm. A ce titre, toute demande sur l'une de ces catégories sera exclue d'office des arbitrages de la Direction générale.

La catégorie E sera utilisée pour la demande d'immobilier (cf. chapitre suivant).

Les demandes bénéficiant de co-financements acquis/garantis et proposant de la mutualisation des équipements entre différentes structures sont à privilégier.

Votre Délégation Régionale vous accompagne dans la définition de ces besoins prioritaires, n'hésitez pas à prendre leur attache pour formuler votre demande. Ce dialogue permet des réflexions autour de votre organisation, vos objectifs et vos enjeux scientifiques ou administratifs, en lien avec les objectifs et les moyens de l'Inserm.

Ces besoins prioritaires feront l'objet d'une étude attentive par votre Délégation Régionale et votre Institut Thématique principal de rattachement qui émettront un avis permettant à la Direction Générale d'arbitrer les demandes d'équipement.

### **@ Unités, services demandeurs : Comment saisir une demande d'équipement dans DIALOG ?**

![](_page_11_Picture_14.jpeg)

+2. Demande de Fonctionnement - Equipement - Investissement

Campagne 2023 · Unité TEST INSERM

#### **B** Description de la demande

Rubrique \*

Objet de la demande

Nombre de caractères restants : 200

#### € Financement (€ HT)

Coût total

Contributions des tutelles

Montant INSERM

Autres contributions

Contribution unité

Contribution sur ressources propres de l'unité (€ HT)

+ Ajouter une contribution

 $\bullet$  Sous-structure(s) concernée(s)  $\oslash$ 

+ Ajouter une sous-structure

Nouvel équipement Remplacement Extension Autre

Caractérisation \*

Ftablissement acheteur\*

○ L'équipement bénéficiera à une plateforme ou à un plateau technique

○ Recrutement ITA

○ Demande liée à un serveur de calcul, de donnée ou de sauvegarde

○ Demande liée à un CPER

#### Commentaire / Justification 2

 $\uparrow\circlearrowright\circledcirc\mid B\quad I\quad \underline{\mathsf{U}}\quad \mathrm{abc}\mid \mathbf{x}_{1}\quad \mathbf{x}^{\mathrm{u}}\mid \overleftarrow{\Xi}\colon \overleftarrow{\Xi}\mid \overleftarrow{\Xi}\quad \overleftarrow{\Xi}\mid \underline{\mathsf{E}}\quad \underline{\mathsf{I}}\equiv\exists\exists\exists\mid \overleftarrow{\diamond}\quad \text{Police}$  $\cdot$  Taille  $\cdot$   $\underline{A} \cdot \underline{A}$ Caractères : 0/3500

\* Champ obligatoire

Sélectionnez la **catégorie B " Fournitures & équipements scientifiques, valorisation "**  puis les rubriques **« B01, B02 ou B04 – B09 »** selon la demande à effectuer.

Complétez le champ " Objet de la demande" et précisez le nom de l'équipement et toute information permettant de comprendre et étudier la demande. Précisez si cette demander bénéficiera à plusieurs unités ou équipes.

Indiquez le **montant demandé à l'Inserm**, attention dans le champs état pour la contribution Inserm, il faudra indiquer le **statut « demandé »** et ne pas sélectionner le statut attendu. Concernant les cofinancements des autres tutelles que l'Inserm, il convient de les préciser en ajoutant le montant et non de la tutelle dans la partie « Contributions des tutelles ».

S'il existe d'**autres co-financements**, il faudra ajouter le financeur (ANR, Horizon Europe…), le montant et le statut (demandé ou obtenu). Il faut également indiquer, le cas échéant, la **contribution de l'unité** (redéploiement crédits unités …).

*La partie " Sous-structure concernée " n'est pas à renseigner.*

Pour une demande « B04-B09 - Gros équipements et équipements spécifiques de laboratoires, grosse instrumentation scientifique », des champs complémentaires apparaissent, **précisez** s'il s'agit d'un « nouvel équipement, d'un remplacement, d'une extension ou autre ».

Sélectionnez **« Inserm »** dans Etablissement acheteur.

**Précisez les coûts de fonctionnement induits** et **cochez les cases le cas échéant**.

**Penser à bien détailler l'objet de la demande**

Retour à la liste

**Attention, n'oubliez pas d'enregistrez votre demande** pour qu'elle soit bien prise en compte dans l'outil.

Enregistrer

Dès lors qu'une demande est enregistrée, elle est accessible à votre DR et à votre IT de rattachement.

### **@ Délégations régionales et Instituts thématiques : Comment valider une demande d'équipement dans DIALOG ?**

Vous allez avoir la possibilité de commenter, donner votre avis et préciser dans votre commentaire le classement des demandes faites par toutes les unités relevant de votre circonscription ou de votre champ scientifique.

Ainsi en cliquant sur le logo **de la dans la liste des demandes ou en haut à droite** dans la demande, un pop-up s'ouvre pour vous permettre d'apporter vos commentaires en finissant votre commentaire par le numéro de classement de la demande à l'échelle de votre circonscription pour les DR ou de votre champ scientifique pour les Instituts thématiques.

Si vos commentaires viennent à être trop divergents, ce sera l'occasion pour vous d'en discuter entre vous.

![](_page_13_Picture_5.jpeg)

Si vous rencontrez la moindre difficulté sur votre demande, n'hésitez pas à demander de l'aide :

- à votre délégation régionale de rattachement si vous êtes en Unités ou services demandeurs,
- au Bureau de la Politique Budgétaire du Département des Affaires Financières de l'Inserm si vous êtes en Délégations régionales et Instituts thématiques

## <span id="page-14-0"></span>Guide DIALOG – Demande Immobilière

L'outil DIALOG vous permet de formuler, annuellement, vos demandes de besoins en matière d'investissement immobilier appelées couramment demandes d'entretien spécifique.

Ces demandes peuvent porter sur des travaux d'aménagement, de la mise en conformité de locaux ainsi que sur de l'adaptation fonctionnelle permettant d'assurer le bon fonctionnement du bâti et se définissent ainsi :

- a) Travaux d'aménagement = ex : installation de prise, modification cloisonnement et réaménagement des surfaces, location de modulaire, transformation de pièces, etc.
- b) Mise en conformité des éléments relatifs à la sécurité, l'hygiène, l'accessibilité et la sécurité incendie du bâtiment (ex : contrôle d'accès, rampe d'accès de personnes en situation de handicap (PSH) et de personnes à mobilité réduite (PMR), conformités règlementaires, système de sécurité incendie (SSI), amiante, etc.)
- c) Adaptation fonctionnelle = réfection du clos couvert et remise en état d'équipements liés à l'obsolescence technique afin d'assurer le bon fonctionnement du bâti (ex : CVC, cellule électrique, menuiserie fenêtre, étanchéité, etc.)

Ces demandes doivent concernées en priorité les locaux dont l'Inserm assure les charges de propriétaire (propriété, locaux confiés en gestion à l'Inserm) et de façons exceptionnelles des demandes concernant des locaux non gérés par l'Inserm mais pour lesquels il serait demandé un cofinancement de la part de l'Inserm.

Votre Délégation Régionale vous accompagne dans la définition de vos besoins. Ce dialogue permet des réflexions autour de votre environnement, vos objectifs et vos enjeux scientifiques ou administratifs, en lien avec les objectifs et les moyens de l'Inserm.

Vos besoins feront l'objet d'une étude attentive par votre Délégation Régionale (DR) et le Département des affaires financières (DAF) qui émettront un avis permettant à la Direction Générale d'arbitrer les moyens immobiliers pour l'année suivante.

### **@ Unités, services demandeurs : Comment saisir une demande de financement pour une opération immobilière dans DIALOG ?**

![](_page_14_Picture_181.jpeg)

 $\star$ 

#### +2% Demande de Fonctionnement - Equipement - Investissement

![](_page_15_Picture_187.jpeg)

Indiquez, le cas échéant, la contribution sur ressources propres de l'unité bénéficiaire en montant HT

![](_page_16_Figure_1.jpeg)

### **@ Délégations régionales : Comment valider une demande de financement pour une opération immobilière dans DIALOG ?**

Ainsi en cliquant sur le logo **un** pop-up s'ouvre pour vous permettre d'apporter vos commentaires en finissant votre commentaire par le numéro de classement de la demande à l'échelle de votre circonscription.

Cette partie, *réservée aux délégations régionales*, va permettre de commenter, donner un avis et classer les demandes faites par toutes les unités relevant de la circonscription.

![](_page_16_Picture_102.jpeg)

![](_page_17_Picture_84.jpeg)

Si vous rencontrez la moindre difficulté sur votre demande, n'hésitez pas à demander de l'aide :

- à votre délégation régionale (responsable immobilier) quand vous êtes en unités ou services demandeurs,
- au Bureau des affaires immobilières du Département des Affaires Financières de l'Inserm si vous êtes en délégation régionale

## <span id="page-18-0"></span>Guide DIALOG – Administration

## **Validation des demandes d'accès :**

En tant qu'administrateur d'une structure dans Dialog, vous pouvez valider ou refuser les demandes d'accès utilisateurs à l'entité.

Vous recevrez une notification par mail vous informant qu'un utilisateur a envoyé une demande d'accès à l'entité de rattachement. Connectez-vous à Dialog :

![](_page_18_Picture_125.jpeg)

\* Informations sur les différents rôles :

**Lecteur** : ses droits sur les informations sont limités à la consultation

**Gestionnaire** : mêmes droits que le lecteur mais ce profil a en plus la possibilité d'effectuer des saisies sur les onglets suivants :

- Niveau Unité : Sous structures de l'unité, Ressources financières, Documents de Référence, Demandes, message du directeur, pièces à joindre
- Niveau DR/IT : Attributions, Courriers. Ce profil peut également agir sur les demandes et message de la direction « à la place du laboratoire ». Cette possibilité répond à 2 besoins : modifier une demande après la fin de campagne (lorsque c'est impossible pour le laboratoire), ou en cas de difficulté rencontré par le laboratoire dans une manipulation (dans un cadre d'assistance) : limité aux seules unités rattachées à la DR/IT

**Administrateur** : Mêmes droits que le Gestionnaire avec en plus l'accès au menu « administration » permettant la gestion des accès, utilisateurs.

- Niveau Unité : L'administrateur unité a une vue sur les demandes d'accès à son unité. L'administrateur unité peut également gérer les utilisateurs déjà rattachés à son unité quel que soit leur établissement : supprimer des accès, modifier le rôle.
- Niveau DR/IT : L'administrateur DR/IT peut traiter les demandes d'accès à la DR/IT et aux unités liées à la DR/IT des utilisateurs qui accèdent via l'annuaire de l'établissement.

![](_page_19_Figure_6.jpeg)

## **Modification d'un rôle :**

![](_page_19_Figure_8.jpeg)

#### Aurélie PALHOL

#### $\oslash$  Accès Etablissement <sup>↑</sup> Courriel Rôle  $\otimes$   $\blacksquare$ **INSERM** aurelie.palhol@inserm.fr Administrateur<br>Gestionnaire û  $\odot$ Lecteur Vous pouvez modifier son rôle dans l'entité à partir de ce menu déroulant  $\begin{bmatrix} 1 & 1 \\ 1 & 1 \end{bmatrix}$  Cliquez ensuite sur « Enregistrer » pour valider la modification